## **HOW TO ADD THE RUN THE EDGE MILEAGE TRACKER TO YOUR HOME SCREEN**

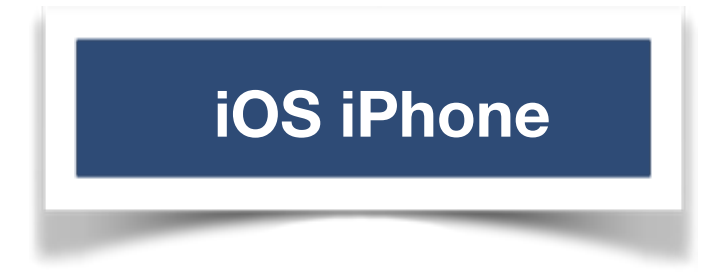

### **STEP 1 VISIT: [tracker.runtheedge.com](http://tracker.runtheedge.com) and TAP HERE**

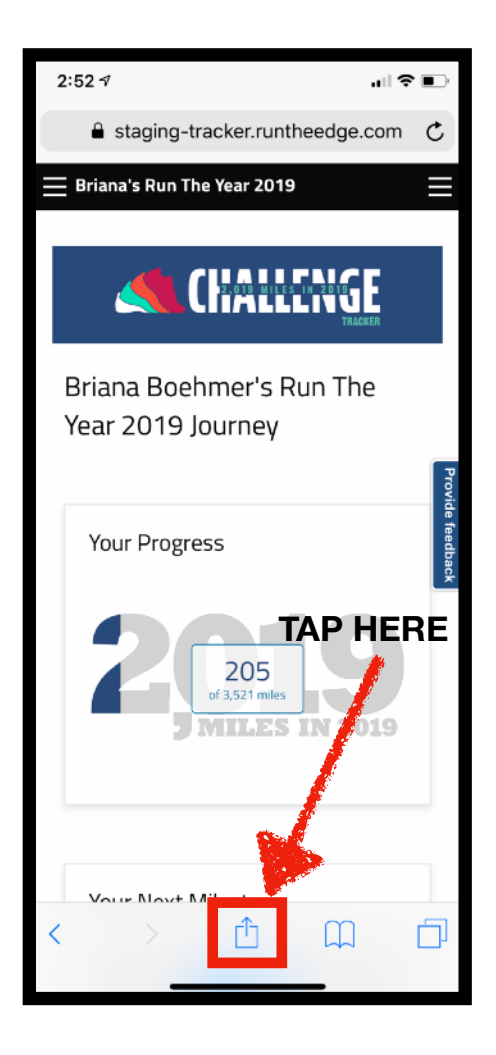

### **STEP 2 Click: Pull the option screen UP & "Add to Home Screen"**

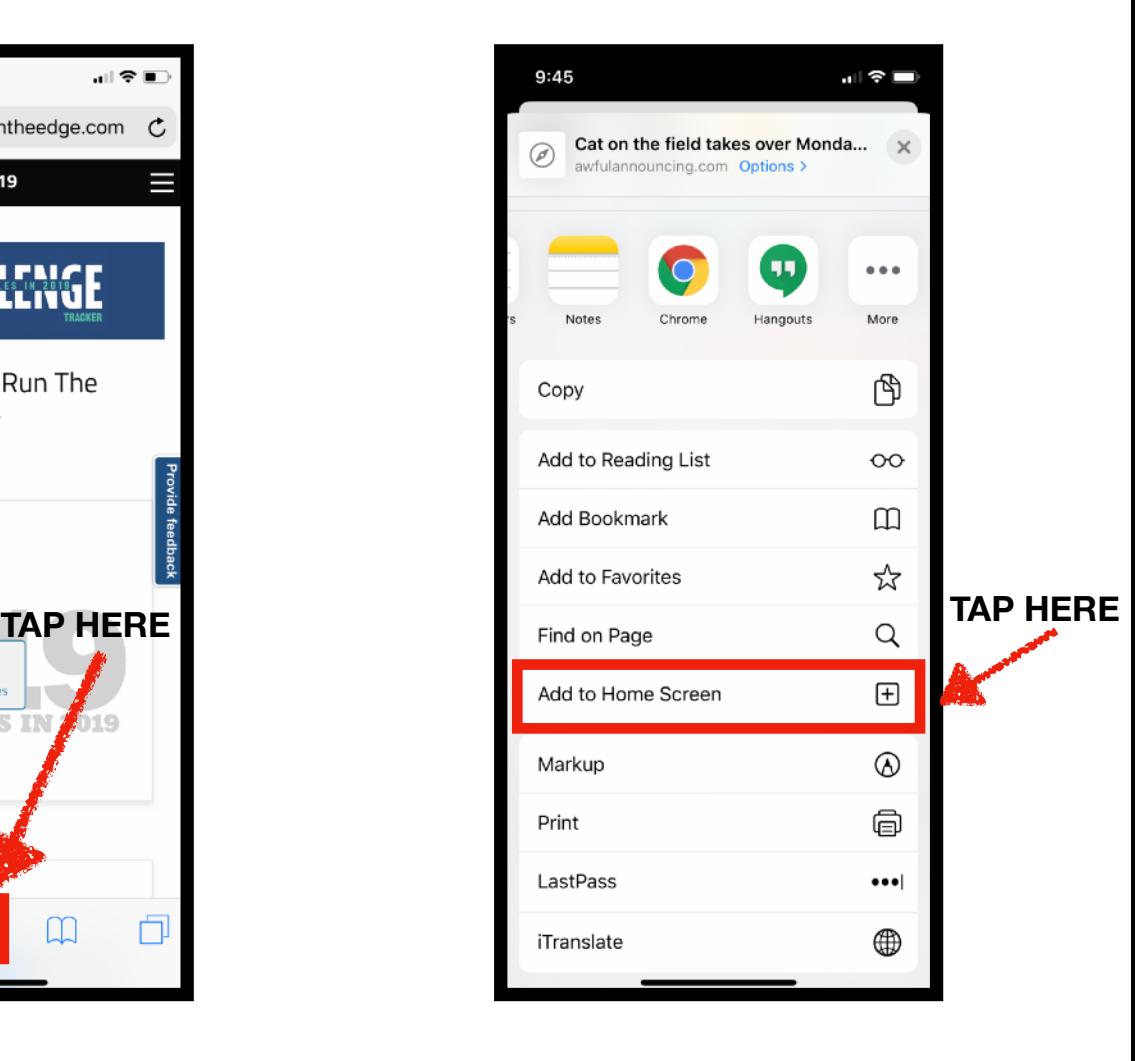

# **iOS iPhone**

### **STEP 3 Click add!**

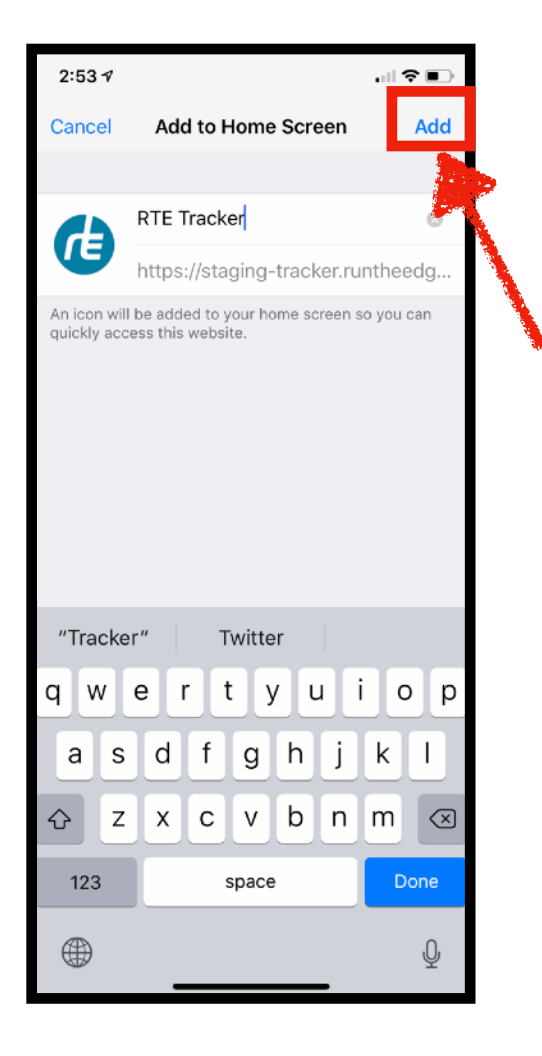

**STEP 4 Boom! Done!**

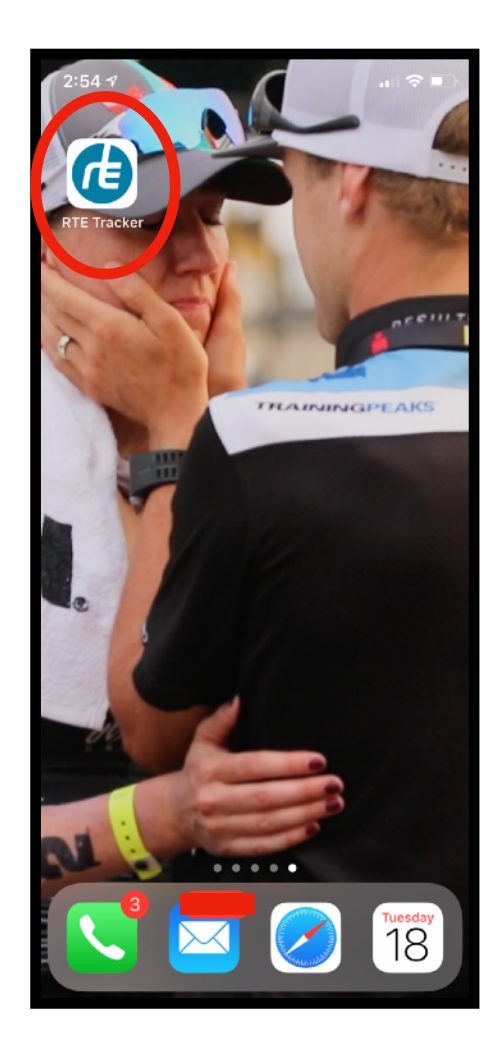